## **How pupils access Bromcom App on a smartphone**

## **The school ID is: 13084**

Step 1- Student can now **download the Bromcom Student App** on their phone and select to log in using the **Magic Link**.

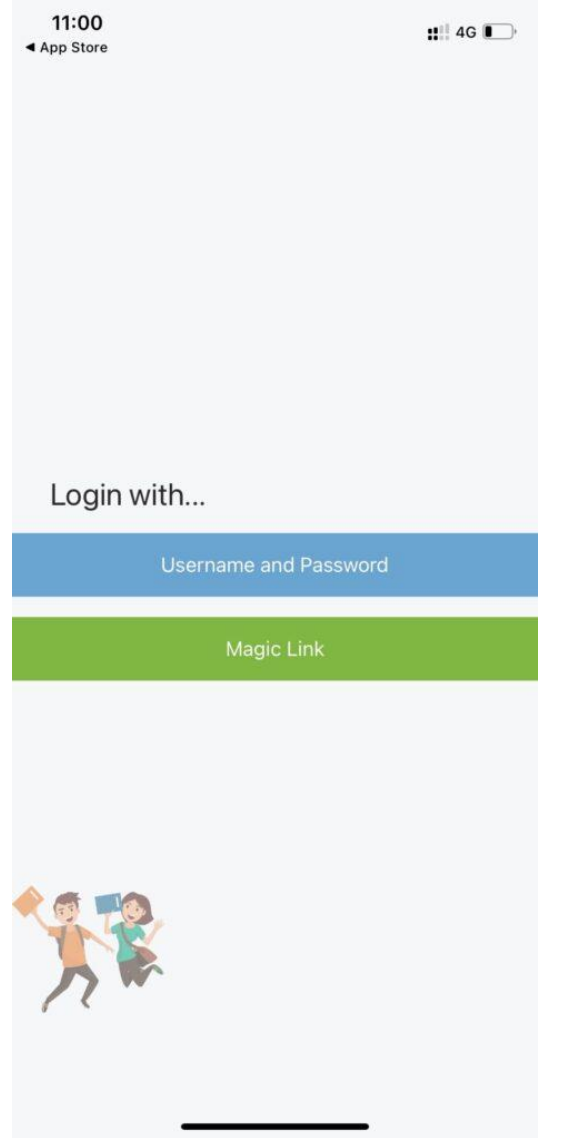

Step 2 - The Student would then enter the **School ID** and their **Single Sign on Email** that you added to their **User Account** in the previous steps.

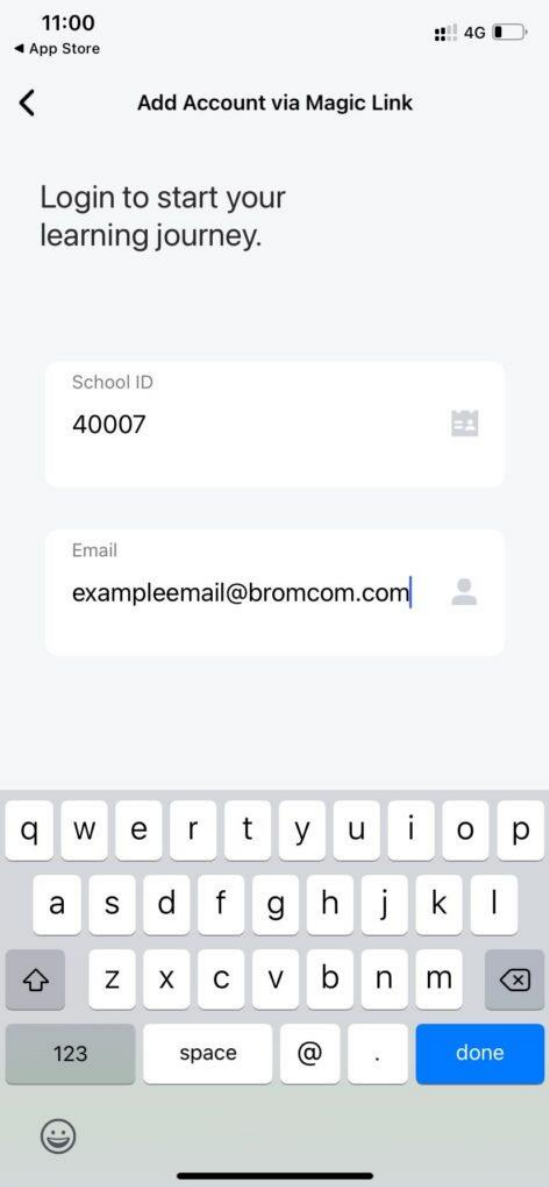

Step 3 - Once the **School ID** and **Email** have been entered, **the App** will state that a **Magic Link has been sent to their Email Address.**

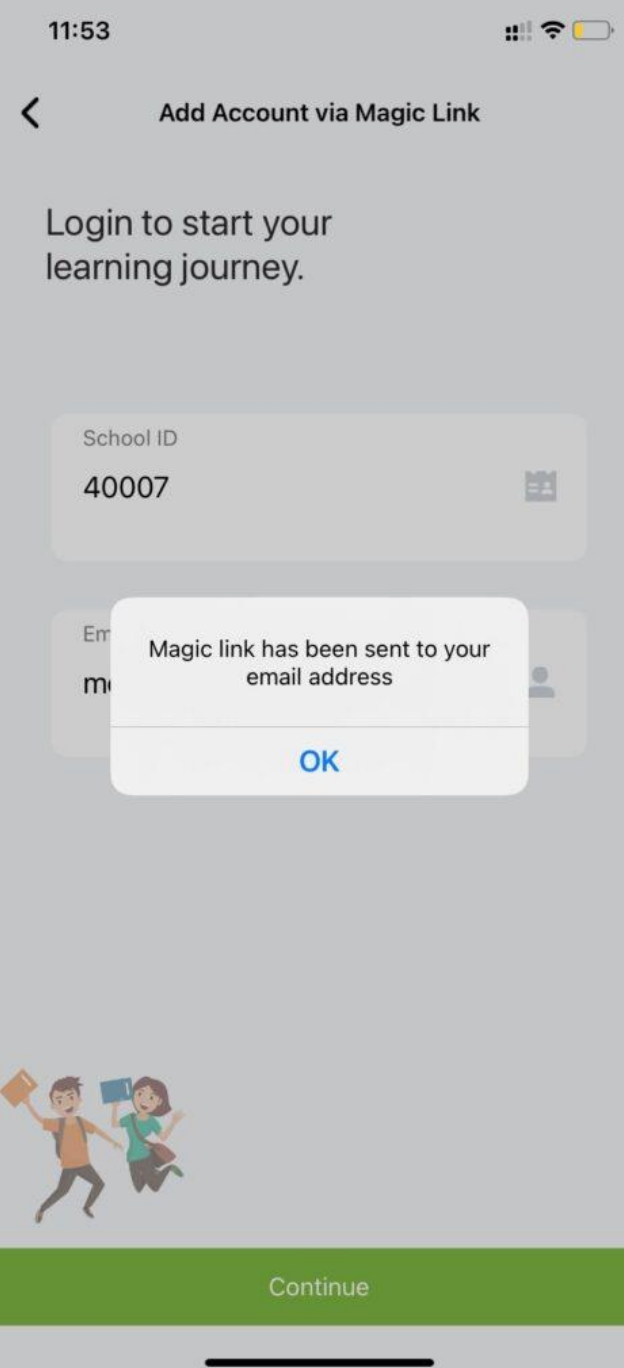

Step 4 - Below is an example of how the **Email** containing the Link will arrive to the **Student**, which they would then click to open.

**Note:** Students **MUST open the Magic Link Email from a DEDICATED EMAIL APP on the Mobile Phone/Device** that the **Student Portal App** is also installed on.

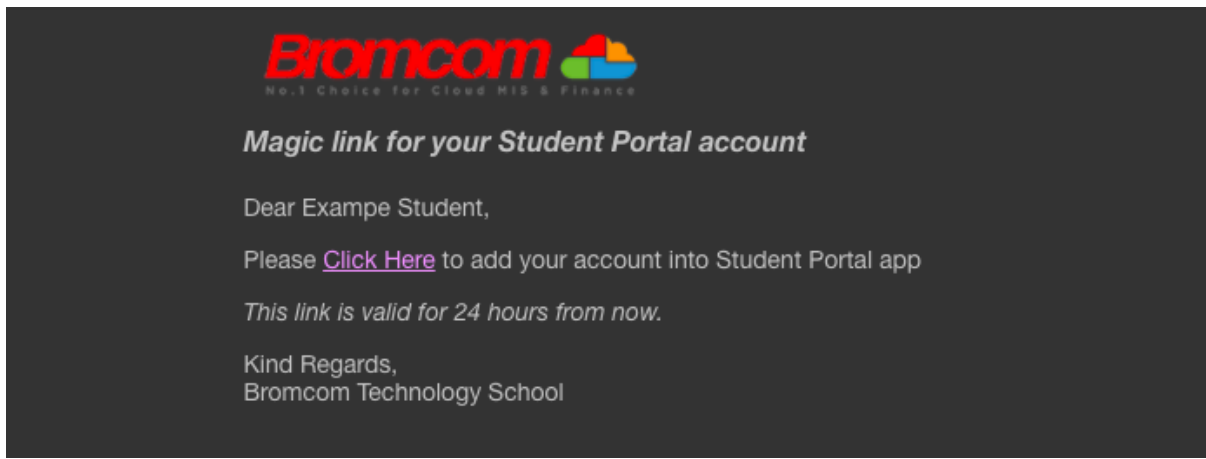

Clicking this link will enable Students to use Single Sign for the Student Portal and bypass the need to enter credentials moving forward.

From now on, when Students log in to the Student Portal either via the **Web or App Version**, **the App** will take them straight through after they enter their 5 digit code or use Face/Touch Recognition while the **Web Version** will take them straight through after they select **Login with Microsoft/Google Account** as seen below;

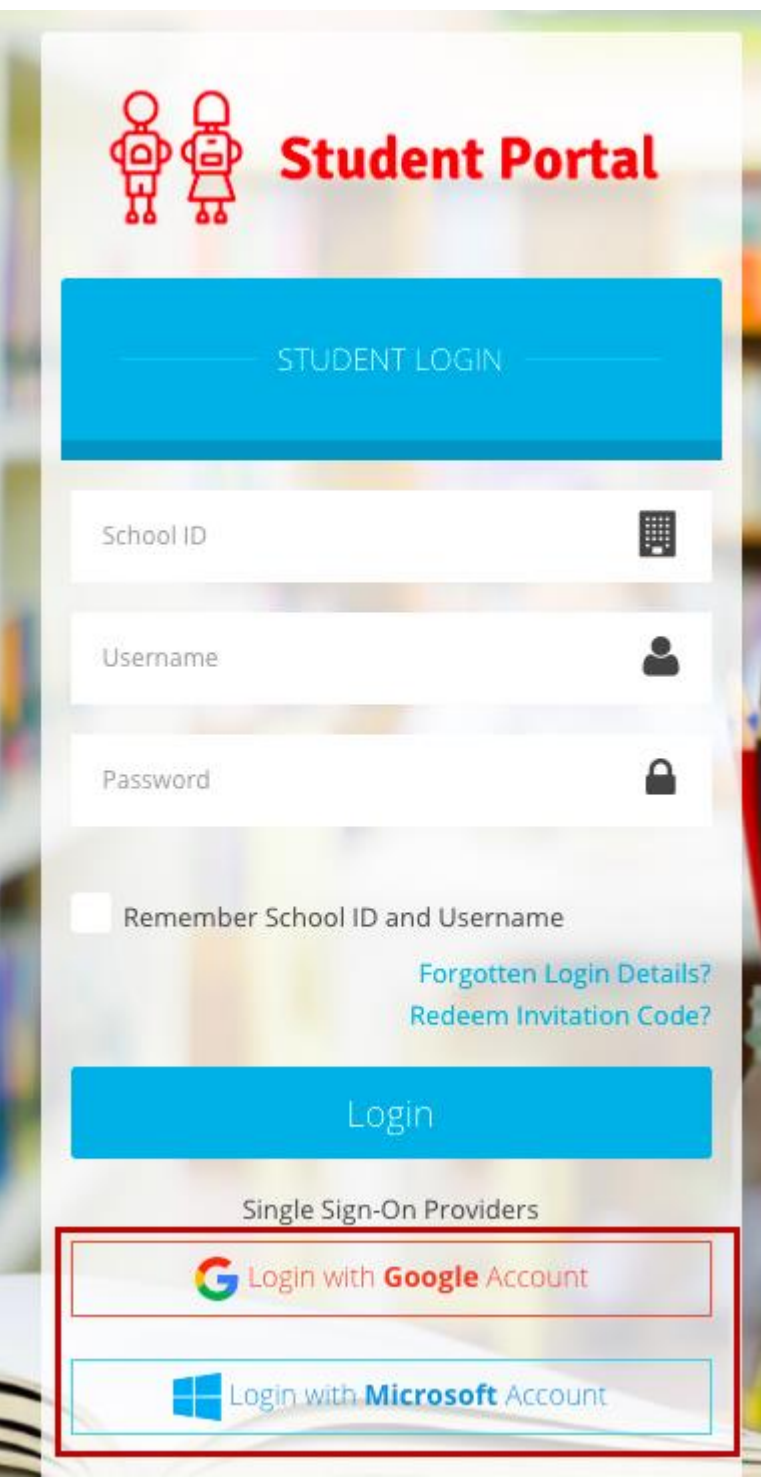

No more remembering Usernames or Passwords!

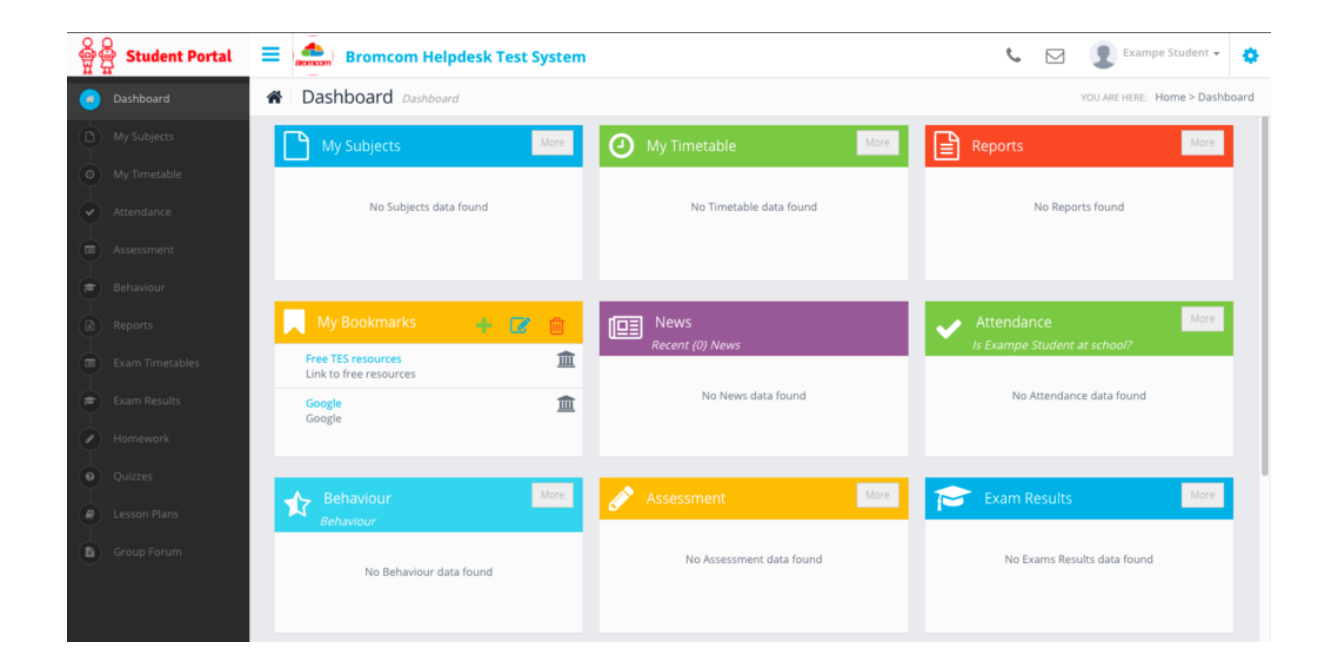